Steps to retrieve User ID / reset Password on MyAllianz 在MyAllianz检索用户ID /重置密码的步骤

 $\bigcirc$ 

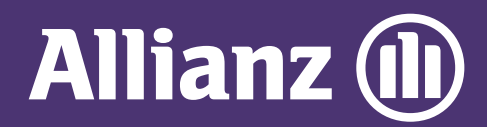

## **MYALLIANZ USER GUIDE**

On the MyAllianz login page [allianz.com.my/customer](https://www.allianz.com.my/customer),

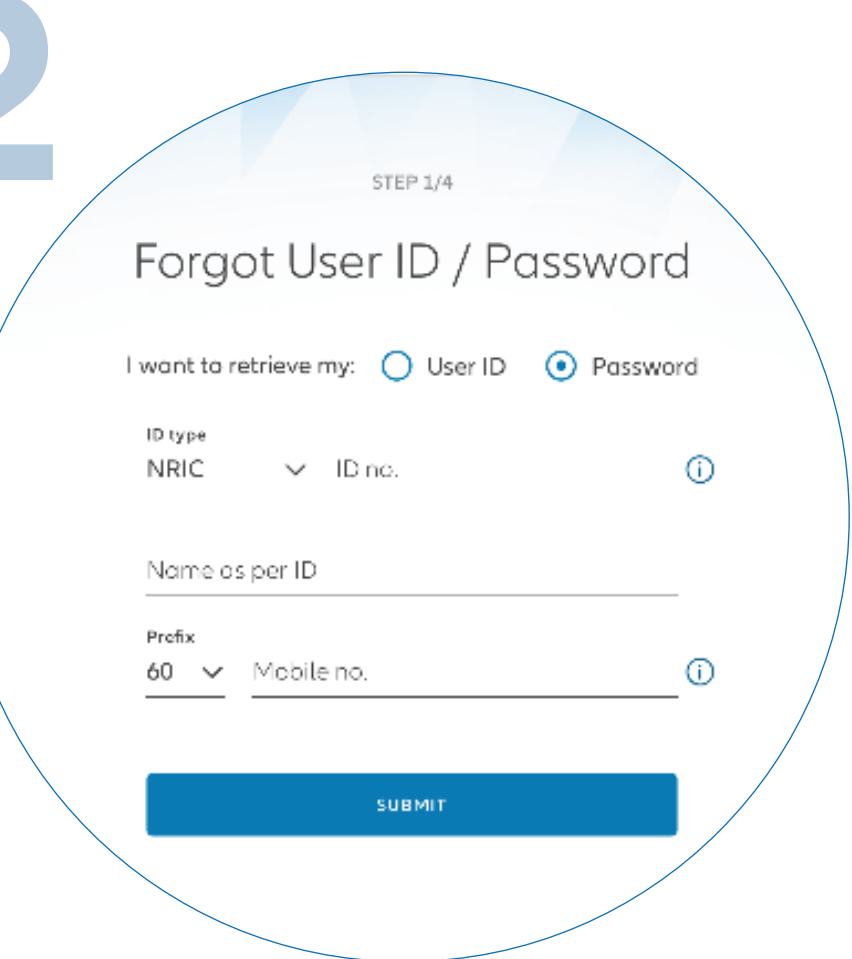

 $\bigcap$ 

 $\leftarrow$   $\rightarrow$ 

 $\bullet\bullet\bullet$ 

## click **"FORGOT USER ID/PASSWORD"**.

在MyAllianz的登录页面 [allianz.com.my/customer](https://www.allianz.com.my/customer), 点击**"FORGOT USER ID/PASSWORD"** 。 Select to retrieve User ID or Password. Enter your Full Name, Mobile No.

> and Identification No. (new IC/old IC/passport), then click **"SUBMIT"**.

请点选用户ID或密码以检索相关资料。 接着,输入您的身份证号码 (新或旧身份证号码/护照号码)、 全名及手机号码, 后点击**"SUBMIT"**。

For User ID retrieval, an SMS will be sent to your registered mobile number with your User ID. Click **"GO TO LOGIN"** to proceed.

关于用户ID的检索,一条附有您用户ID的 短信将发送到您注册的手机号码。 确认获得您的用户ID后, 点击**"GO TO LOGIN"** 继续。

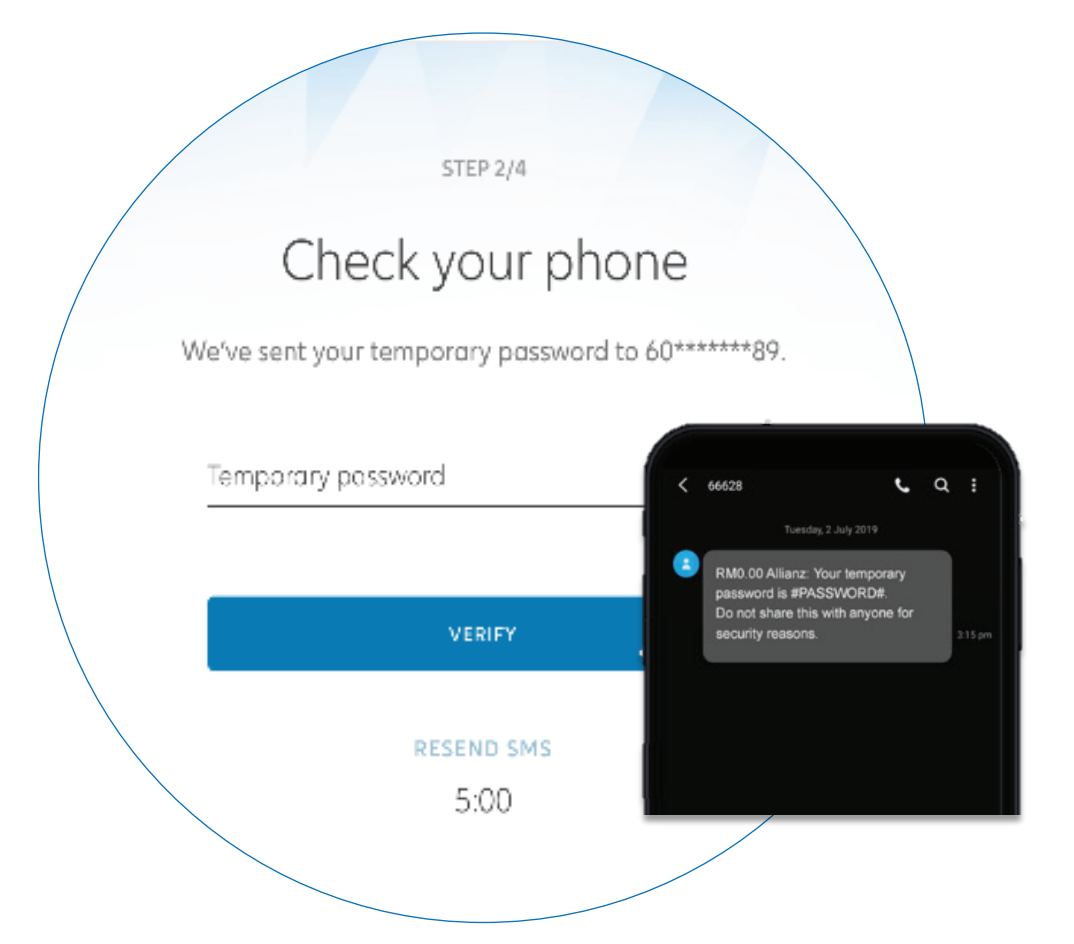

For Password retrieval, an SMS will be sent to your registered mobile number with a temporary password. Key in your temporary password, then click "**VERIFY**"

. 关于密码的检索,一条附有临时密码的短信 将发送到您的注册手机号码。请输入您的临时密码, 接着点击**"VERIFY"**。

Set your new password. Your Password must contain a minimum of 8 characters with at least one uppercase letter, one lowercase letter, one numeric digit and one special character. Click "**SUBMIT**".

登录后请设置新密码。密码应至少有8个字符, 包括至少一个大写字母、一个小写字母、 一个数字和一个特殊符号。点击**"SUBMIT"**。

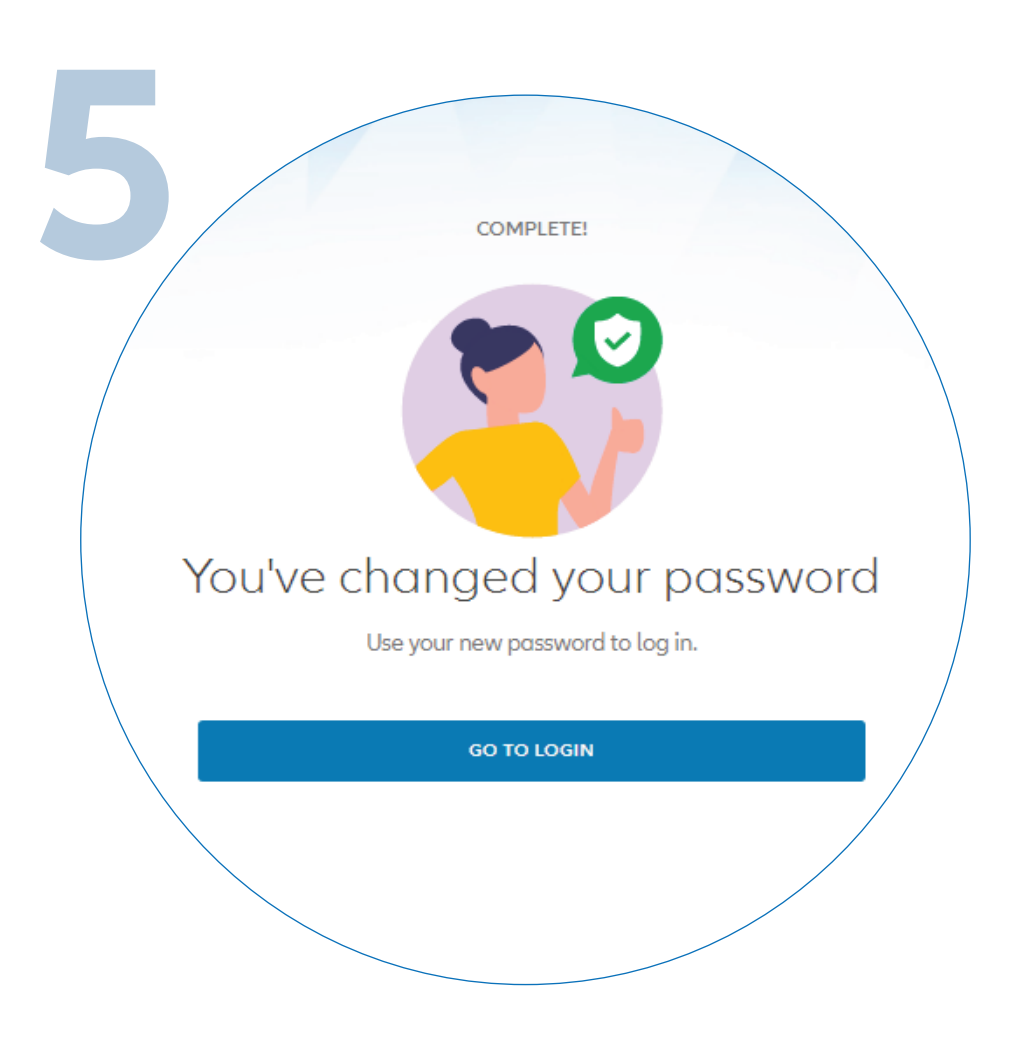

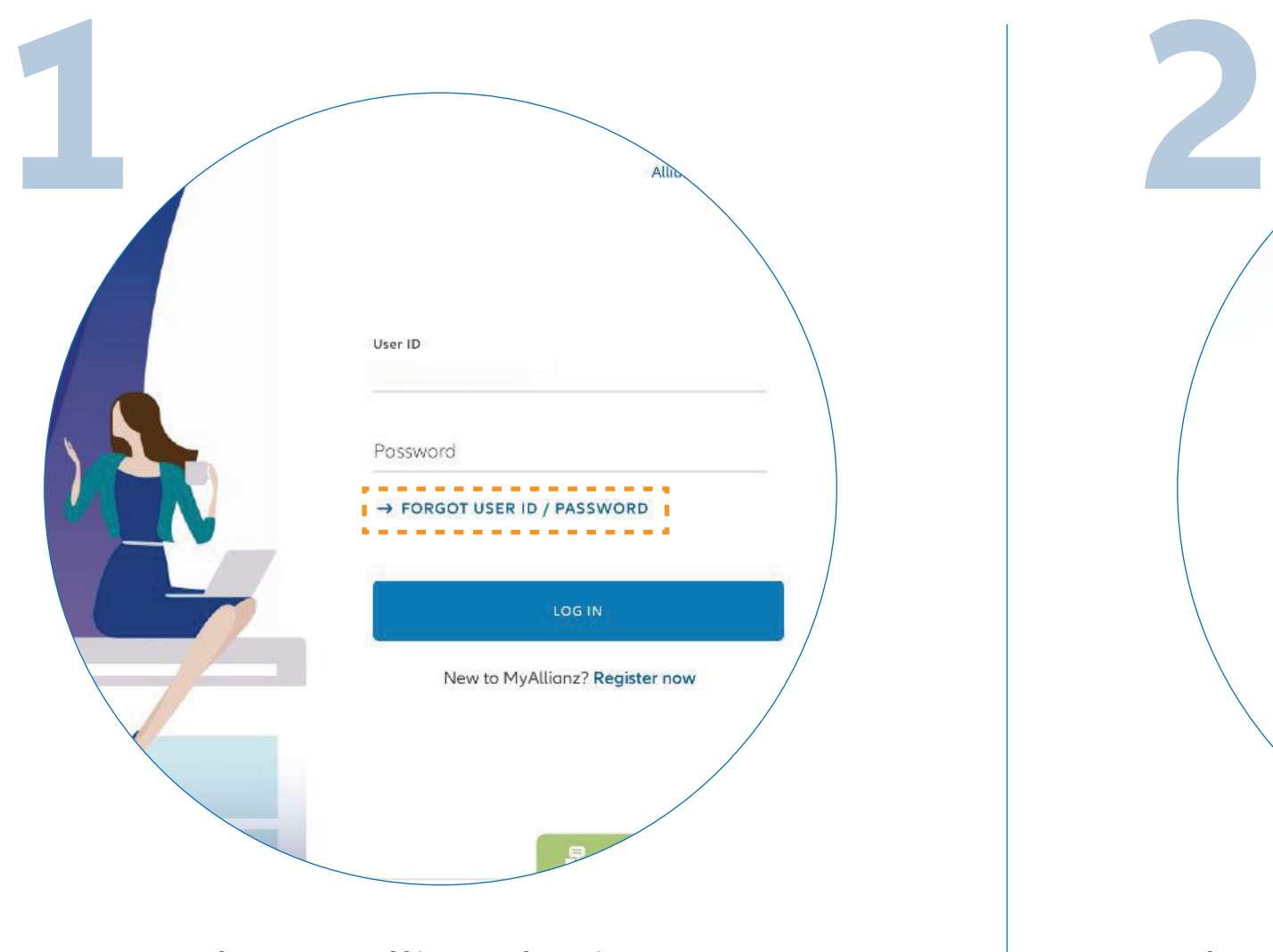

You have successfully changed your password. Click "**GO TO LOGIN**" to proceed.

您已成功更改您的密码。 请点击**"GO TO LOGIN"**继续。

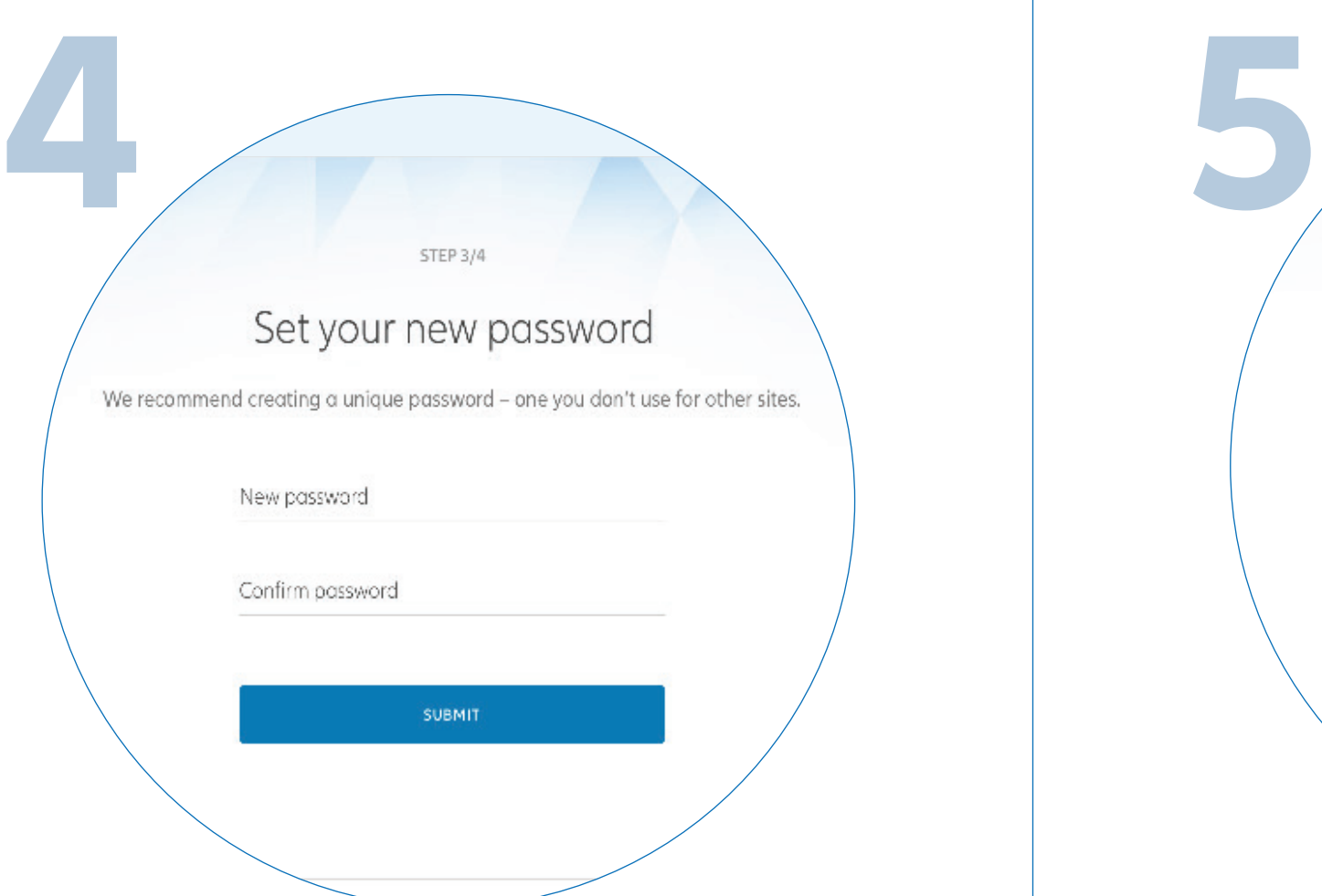

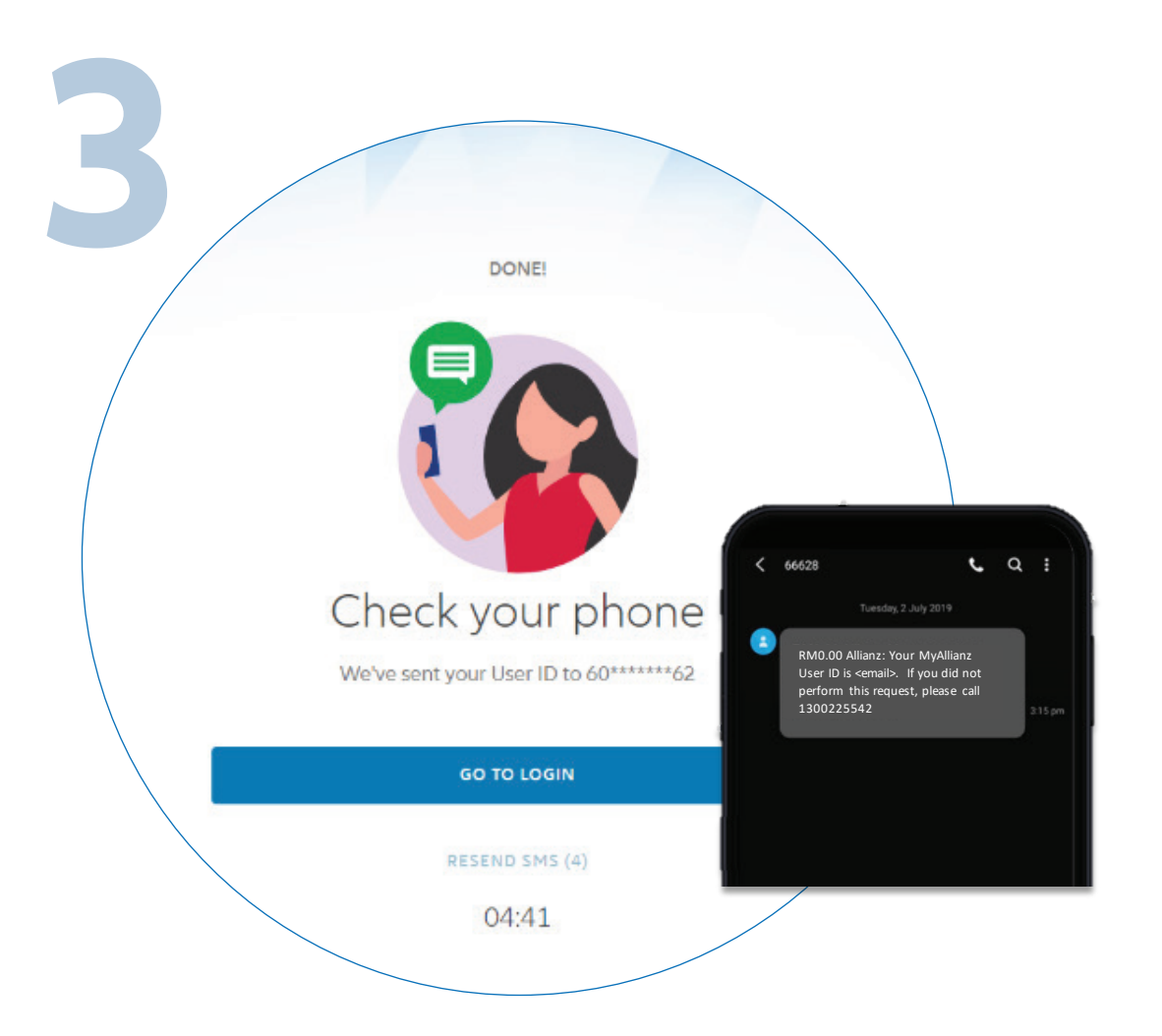